## **Instructions for MacOS remote access:**

Please Note: Following instructions as a temporary workaround. We are working with Citrix on a permanent solution.

## **Steps:**

- 1. Open **Google Chrome** browser.
- 2. On Google Chrome, add "**Citrix Workspace extension**". You can find it here: [https://chrome.google.com/webstore/detail/citrix](https://chrome.google.com/webstore/detail/citrix-workspace/haiffjcadagjlijoggckpgfnoeiflnem?hl=en)[workspace/haiffjcadagjlijoggckpgfnoeiflnem?hl=en](https://chrome.google.com/webstore/detail/citrix-workspace/haiffjcadagjlijoggckpgfnoeiflnem?hl=en)
- 3. Click on "**Add to Chrome**" to add the **Citrix Workspace extension** to Chrome.

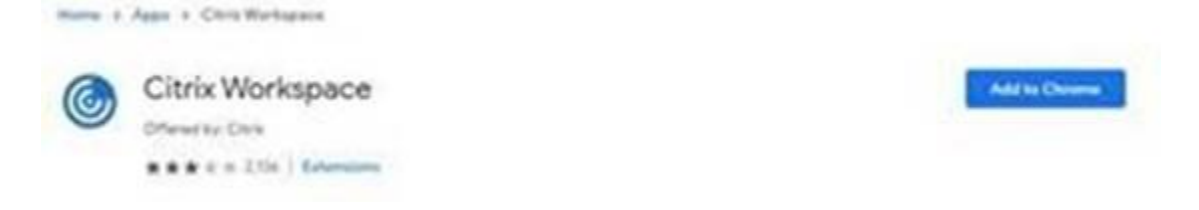

- 4. Go here: [https://chrome.google.com/webstore/detail/citrix](https://chrome.google.com/webstore/detail/citrix-workspace/haiffjcadagjlijoggckpgfnoeiflnem?hl=en)[workspace/haiffjcadagjlijoggckpgfnoeiflnem?hl=en](https://chrome.google.com/webstore/detail/citrix-workspace/haiffjcadagjlijoggckpgfnoeiflnem?hl=en) and click on "**launch app**"
- 5. Configure Google Chrome Workspace with remote access website: [https://myportal.sickkids.ca](https://myportal.sickkids.ca/) and click connect. Please follow the normal remote access procedure.

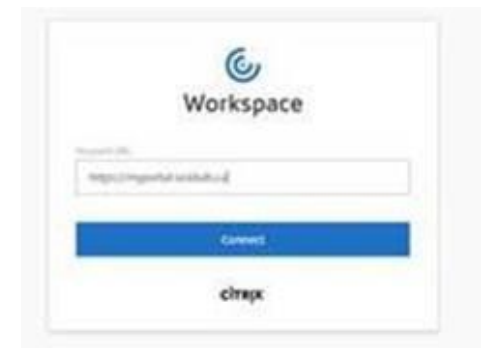

## **Subsequent Logins:**

Please note subsequent logins you must open Chrome first, then launch the Workspace icon.

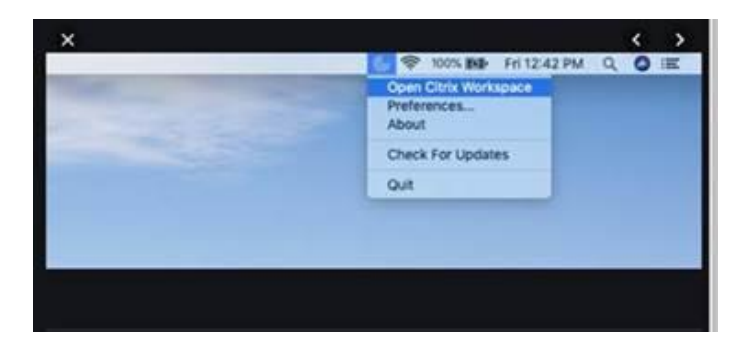